## *[www.nitedevil.com](http://www.nitedevil.com/)* Doc XCAM745  *CAM725/727/745/747 NiteDevil Ultra Hi-Res Internal Colour Camera*

# **NiteDevil Internal Hi-Res Dome (IR Optional)**

These *NiteDevil* IR Internal Dome Cameras produce high quality images and work in very low light conditions down to 0.00001 Lux. They have many features including a 3D axis mounting inner bracket for wall mounting, a SONY SuperHad CCD II and a 2.8mm ~ 12mm varifocal lens. An OSD menu provides options for a WideLux Wide Dynamic Range option, Highlight Eclipse function, motion detection, Intelligent IR control, Digital Image Stabiliser, privacy masking etc with option for RS485 menu control.

## **Models Available**

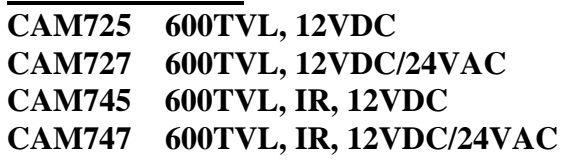

## **Key Features**

- $\checkmark$  1/3" SONY SUPER HAD CCD II
- $\checkmark$  Low illumination down to 0.00001 Lux
- $\checkmark$  Digital Image Stabiliser
- $\checkmark$  WideLux sWDR Function.
- $\checkmark$  Highlight EclipseFunction
- $\checkmark$  High Resolution 600TVL (day) 650TVL (night)
- $\checkmark$  Intelligent IR Control

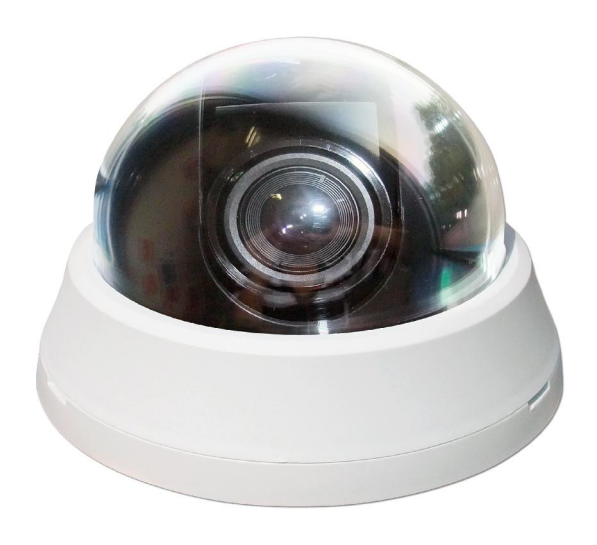

- $\checkmark$  True Day & Night (ICR)
- $\checkmark$  3 Axis 3D built-in bracket
- $\checkmark$  Vari-focal 2.8 ~ 12mm Auto DC Iris Lens
- $\checkmark$  White Plastic Housing with Smoked Cover
- $\checkmark$  20 x IR 850nm Leds on CAM745/747
- $\checkmark$  RS485 remote menu control
- $\checkmark$  2/3DNR Noise Reduction for night viewing

## **Mounting the Camera**

The camera is for mounting on a wall, ceiling or outdoor facia board. Note that this camera has a 3D gimble allowing wall mounting or ceiling mounting. Note that fitting the screws into a ceiling will require support for the screws.

#### **Powering the Camera** Note: Do not connect power to the RS485 connections **CAM725**

The dome requires a 12V DC regulated power supply. Connections are not polarity sensitive so the positive and negative cables can be connected either way around. The camera is provided with a fly lead with a terminal connector for power. This camera draws a maximum of 141mA at 12v DC. Ensure that a regulated power supply is used and allow adequate headroom i.e only use a power supply with a minimum rating of 200mA.

#### **CAM727**

This dome is dual voltage. It will work on 12vDC or 24vAC. Connections are not polarity sensitive so therefore power connections can be either way round. The camera is provided with a fly lead with a terminal connector for power. This camera draws a maximum of 200mA. Ensure that a regulated power supply is used if using 12vDC and allow adequate headroom i.e only use a power supply with a minimum rating of 300mA.

#### **CAM745**

The dome requires a 12V DC regulated power supply. Connections are not polarity sensitive so the positive and negative cables can be connected either way around. The camera is provided with a fly lead with a terminal connector for power. This camera draws a maximum of 330mA at 12v DC when IR LEDs are on. Ensure that a regulated power supply is used and allow adequate headroom i.e only use a power supply with a minimum rating of 500mA.

#### **CAM747**

This dome is dual voltage. It will work on 12vDC or 24vAC. Connections are not polarity sensitive so therefore power connections can be either way round. The camera is provided with a fly lead with a terminal connector for power. This camera draws a maximum of 420mA. Ensure that a regulated power supply is used if using 12vDC and allow adequate headroom i.e only use a power supply with a minimum rating of 600mA.

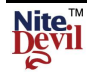

#### **Connecting the camera to control equipment.**

The dome camera comes with a fly lead for video out. To reduce installation time the video out lead is terminated into a male BNC connector. This allows the installer to connect the camera to control equipment via a female BNC-BNC lead. A special setup joystick controller is located on the side of the PCB board and this allows access to the OSD menu. A special socket is located to the right of the joystick controller to connect an optional test video monitor lead.

#### **RS485 Connection**

The RS485 connection allows access to the menu using a keyboard or DVR PTZ operation using an IRIS OPEN to open menu and select options using near, far, open and closed. Connect Green to Transmit + and Blue to Transmit -.

#### **Installation**

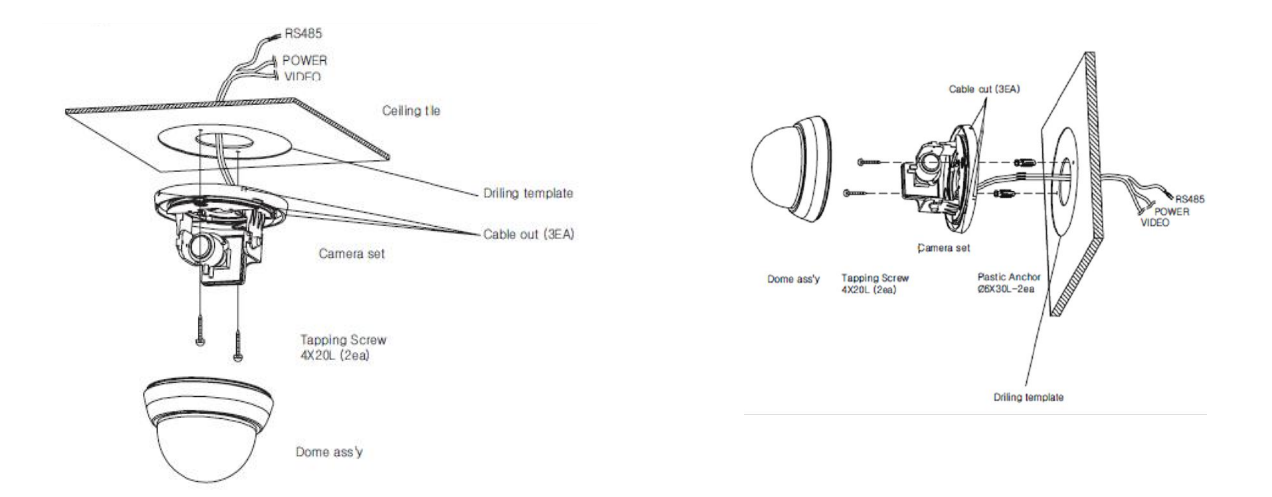

- 1. Drill holes in wall or ceiling using template.
- 2. Screw dome baseplate to wall or ceiling.
- 3. Adjust camera zoom, focus and menu settings and then clip on dome cover.
- 4. These cameras have a 3D axis allowing the camera to be fitted directly on a wall. They have a 360° panning axis, 90° tilt axis and 180° rotation axis.

**Panning:** Hold the camera base and grip camera mechanism on both sides and turn it slowly to position required.

**Tilt:** Loosen the screws on both sides and tilt the lens to required position.

**Rotation:** Hold the camera board in one hand and rotate the lens to adjust picture.

#### **Adjusting Zoom and Focus**

In order to adjust zoom and focus, if you have the IR model, you will need to remove the IR cover. This is easily unclipped. Now adjust the zoom and focus settings controls. Loosen the controls using a small screwdriver. You may find it easier to set the Zoom control first and then adjust the Focus.

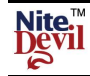

*l***ite.<sup>™</sup> [www.nitedevil.com](http://www.nitedevil.com/)** Doc XCAM745  *CAM725/727/745/747 NiteDevil Ultra Hi-Res Internal Colour Camera*

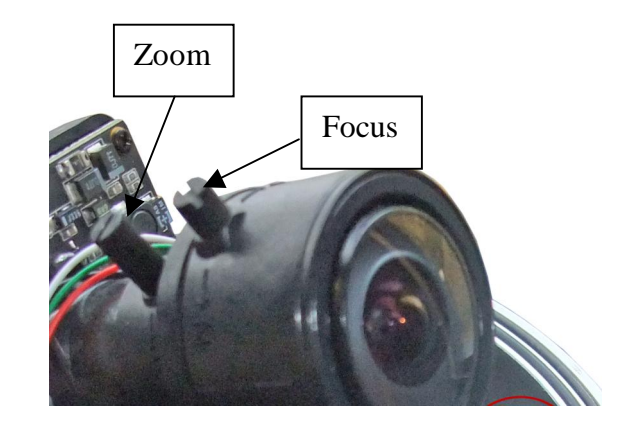

Retighten the Zoom and Focus controls.

## **OSD (On Screen Display) Function**

Remove the dome cover to access the PCB board for entering the menu.

1. If you want to use the test monitor lead supplied, plug it into the Test Monitor Connection shown in diagram. The spare short lead is a spare extension.

2. The OSD menu is accessed by first pressing down the centre button (SET Button).

3. Move button upwards to move down menu. Move button downwards to move up menu Move button right to move right Move button left to move left Press button down to Enter.

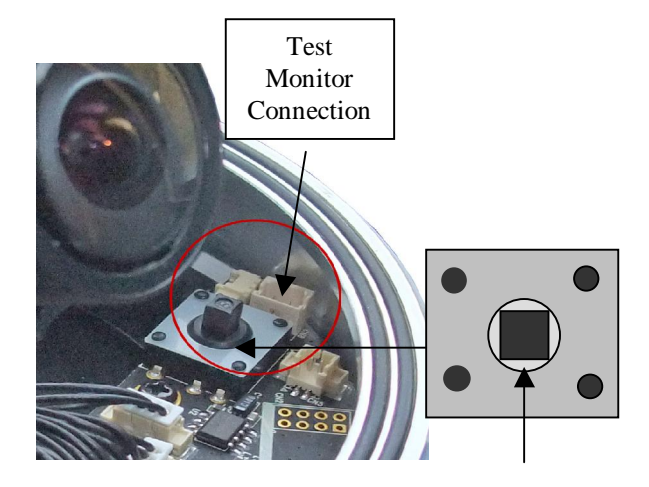

**Menu Set Button Press Down**

The following menu will be displayed on your monitor on pressing SET button (Joystick controller):

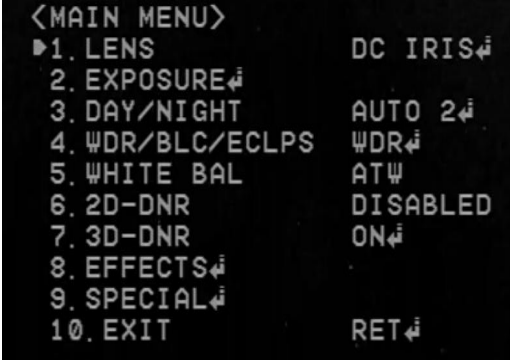

# **Menu Structure Functions**

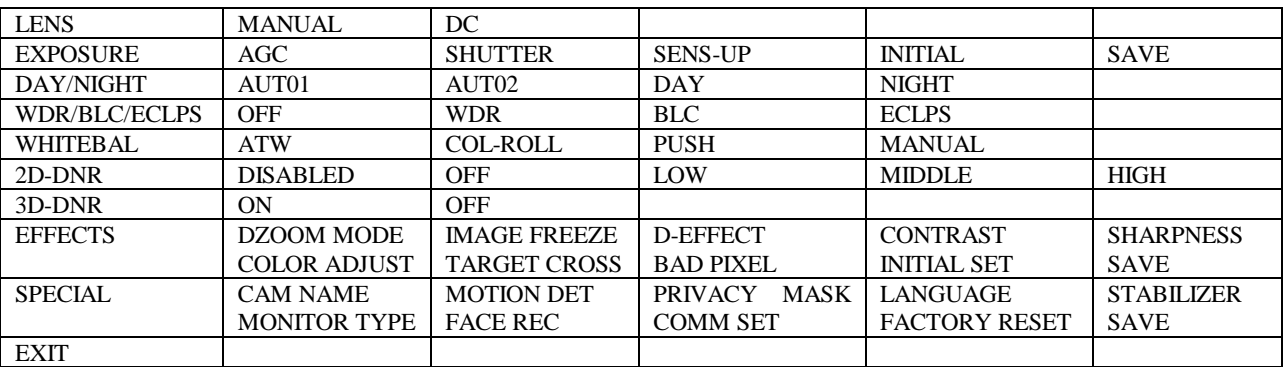

**NOTE:** All items with the  $\triangleleft$  icon allow you to access a submenu by pressing the SET button down. Any item showing - - - icon functionality is not available on this camera.

## **SPECIAL NOTE: SENS UP is the NITEDEVIL option**

- **(a)** When SHUTTER is in Manual mode, SENS UP does not operate.
- **(b)** When AGC is turned off, SENS UP does not operate.
- (c) When SENS UP is off, 3-DNR does not operate.

# **LENS**

Select the lens and adjust the SETUP suitable to the type of lens.

**When DC iris lens is used. (The default lens fitted)** Please select the lens mode to DC IRIS. Press the SET to enter the <DC IRIS MENU>.

**BRIGHTNESS**: adjust the brightness of screen to widest setting during the brightest point in the day without the picture whiting out.

**REACTION**: Reaction speed of the shutter is adjustable. It is useful when the light conditions keep changing quickly.

**SAVE** : Press SAVE to finish all settings and return to <MAIN MENU>

## **When MANUAL lens is used**

- 1. Please select the lens mode to MANUAL.
- 2. Press the SET to enter the <MANUAL IRIS MENU>. **BRIGHTNESS**: same as above **REACTION**: same as above

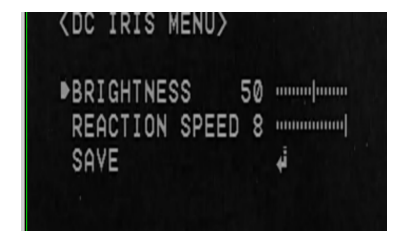

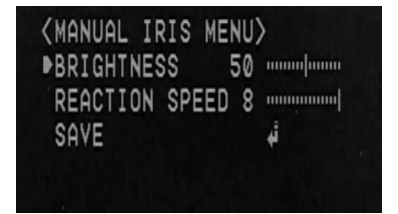

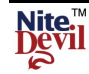

## **EXPOSURE**

**AGC** (Auto Gain Control) **OFF**: Deactivates the AGC function. **LOW**: Allows automatic gain control from 0 to 20dB. (Default) **MIDDLE**: Allows automatic gain control from 0 to 30dB. **HIGH**: Allows automatic gain control from 0 to 42dB.

The higher the gain level, the brighter the screen becomes while the higher the noise as well.

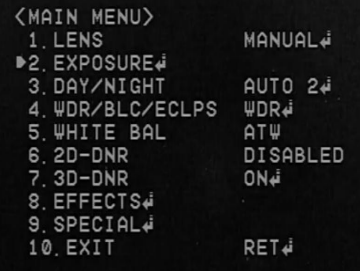

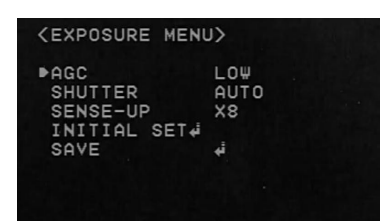

## **SHUTTER**

**AUTO**: The shutter speed is controlled automatically (Default) **FLK**: Please select FLK mode when flickering occurs on the

Screen. Can be caused by an imbalance between illumination and frequency.

**FIXED** : The shutter speed is controlled manually.

Select the speed from '1/50' to '1/90,000 sec. (PAL).

Select Digital Slow Shutter between x2 ~ x512. **(DSS)**

Please use FIXED mode only when the light level of the surveillance area is fixed all the time.

**SENSE-UP** (This is the NiteDevil feature)

Low light sensitivity is greatly improved with the use of this function.

Low light sensitivity level is adjustable from  $x^2$ ,  $x^3$ ,  $x^4$ ,  $x^5$ ,  $x^6$ ,  $x^8$ ,  $x^10$ ,  $x^12$ ,  $x^14$ ,  $x^16$ ,

X32, x64, x128, x256, x512 times Default setting is x8

When SENS-UP level is high, the picture becomes brighter while noise is increased at the same rate of SENS-UP.

**ON** : Adjustable SENS-UP level between  $x^2 \sim x512$ . **OFF**: SENS-UP is disabled.

# **Note**

When the SHUTTER is set to MANUAL mode, SENS-UP does not operate. When the AGC is set to OFF, SENS-UP does not operate.

# **INITIAL SET**

Initialise all settings of EXPOSURE menu. **SAVE**

# **DAY / NIGHT**

It is used to improve the sensitivity and clarity of picture quality in low light situations

**DAY** : The image is always displayed in colour.

**NIGHT** : The image is always displayed in black and white.

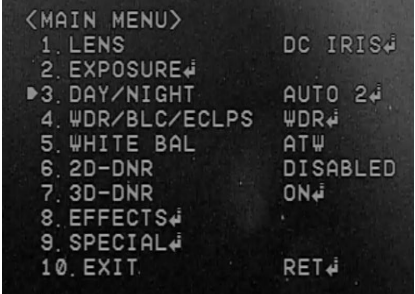

## **<u>bite™</u> [www.nitedevil.com](http://www.nitedevil.com/)** Doc XCAM745  *CAM725/727/745/747 NiteDevil Ultra Hi-Res Internal Colour Camera*

**AUTO1**: The image is automatically converted to B/W from colour at 3 lux.

**IR WDR LEVEL**: Select Anti- IR saturation level OFF/LOW/MIDDLE/HIGH

**IR WDR ADJUST**: Adjust the value in each of selected level  $0 \sim 6$ 

**Use this option if camera is an Infra-red camera**

**AUTO2**: The image is automatically converted to B/W from colour at 3 lux.

**D/N LEVEL**: LOW/MIDDLE/HIGH

**FILTER DLY**: Select the duration time about changing the Day/Night mode. (1 SEC, 3 SEC, 5 SEC, 10 SEC, 15 SEC, 30 SEC, 60 SEC)

**NIGHT BURST**: Burst ON/OFF selectable.

**INITIAL SET**: Initialise all settings of AUTO2 menu. Default setting

**Use this option if camera is not an Infra-red camera**

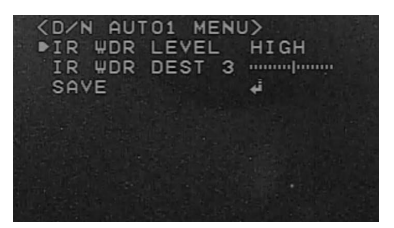

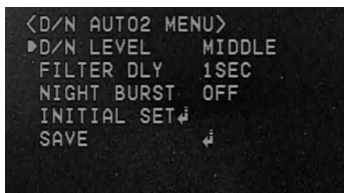

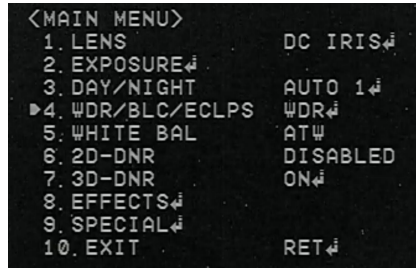

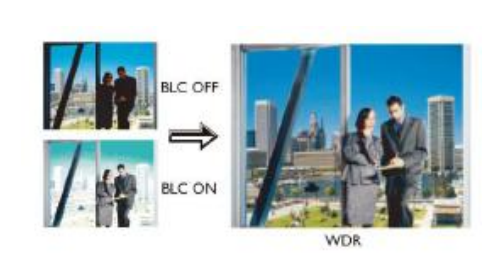

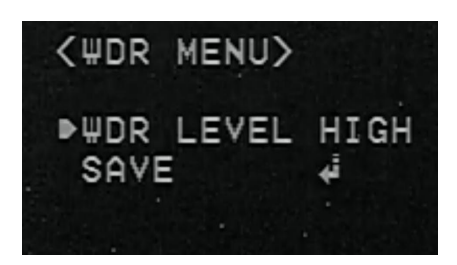

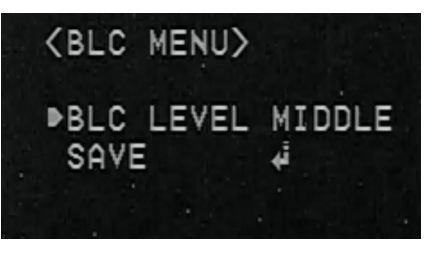

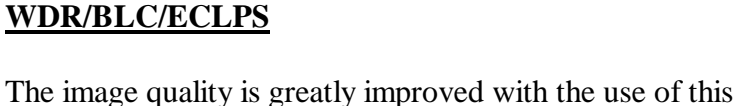

mode when there is a strong backlight behind the object.

**OFF** : Deactivates the WDR function.

**WDR:** Camera scans both brightly lit backgrounds and shaded areas in extremely contrasted light situations. (LOW/MIDDLE/HIGH) settings available.

**BLC:** Enables a user to directly select a desired area from a picture and to view the area more clearly. (LOW/MIDDEL/HIGH) settings available.

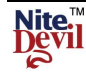

## **ECLIPSE:**

This can mask the headlights to view a car license number plate more clearly. You can select masking colour. Adjust the ECLIPSE level with the GAIN CONTROL in OFF mode.

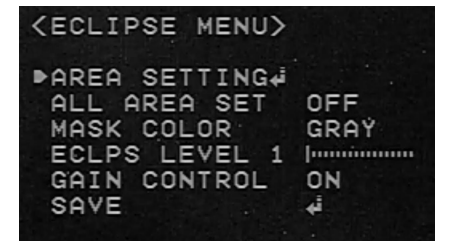

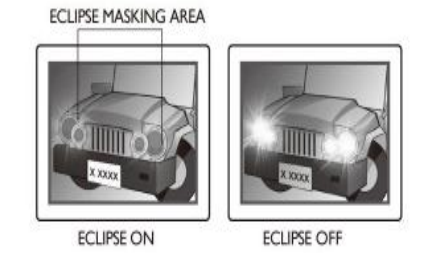

# **WHITE BAL** (White Balance)

This is useful to optimise the white balance control under a certain artificial lighting area where a standard white balance condition is not suitable.

**ATW** (Auto Tracking White Balance)

This mode can be used within the colour temperature range of  $1,500^{\circ}K - 11,000^{\circ}K$ . ( $\mathbb{R}$  Default)

**COL-ROLL (**Anti color rolling mode)

Use it only when the rolling is severely shown.

# **MANUAL**

Recommended for use when the lighting does not change. Select **INDOOR** or **OUTDOOR** mode.

## **PUSH** (Push lock)

Use this when the White Balance has deviated due to electrical interference. Face the camera towards a white wall or white paper and press the menu button to set.

**Note:** White Balance may not work properly in the following conditions:-

1. When the colour range of the environment surrounding the subject is out of the control range (e.g. clear sky or sunset).

2. When the ambient illumination of the subject is dim.

3. If the camera is directed towards a fluorescent light or is installed in a place where illumination changes dramatically, the White Balance operation may become unstable.

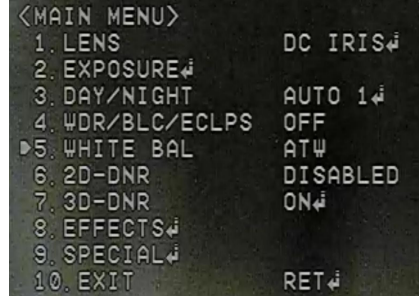

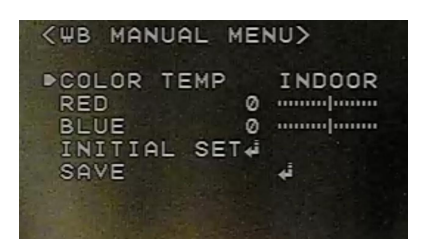

## **DIGITAL NOISE REDUCTION** (Used with the NiteDevil feature)

This option reproduces noiseless images with 2D/3D filtering Noise Reduction Technology. 2D DNR helps preserve definition in the picture, whilst 3D DNR produces clear images with no ghost effect.

**2D-DNR** (2D Noise Reduction)

**LOW: MIDDLE: HIGH: DISABLED:** Deactivates 2D-DNR. Noise is not reduced. **OFF**: Activates 2D-DNR(Level: 0). Noise is not reduced.

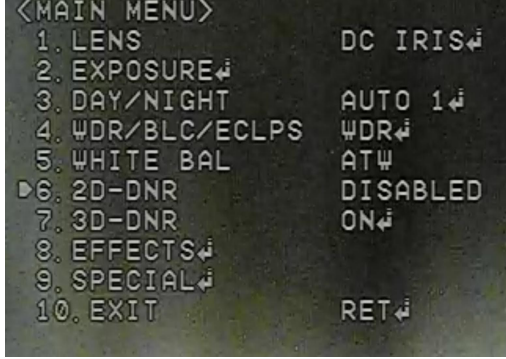

DC IRIS#

AUTO 14

**WDR**<sup>4</sup>

ATW

OFF DN4

**RET**∉

<MAIN MENU> 1 LENS

2. EXPOSURE.

3. DAY/NIGHT 4. WDR/BLC/ECLPS

5. WHITE BAL

**SPECIAL4** 10. EXIT

 $6.2D-DNR$ 

▶7.3D-DNR 8. EFFECTS4

 $\mathbf{s}$ 

**NOTE:** Bad pixel detection function is only operational when 2D-DNR DISABLED is selected.

**3D-DNR** (3D Noise Reduction)

The background noise in the low light level decreases automatically as the level of gain changes.

#### **DNR LEVEL**

Adjust the noise reduction level.

## **DESTINATION**

Adjust the 3DNR gain.

**GLOBAL MOVEMENT**

Controls ghosting.

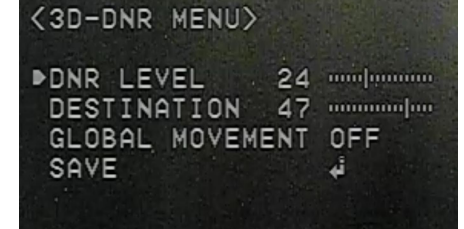

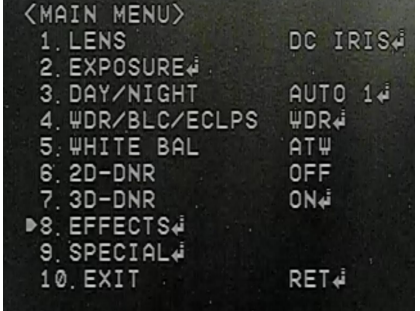

# **EFFECTS**

**D-ZOOM :** You can use digital zoom.  $ZOOM : x1 ~ 8.30$  DZOOM PAN : -100 ~ 100 DZOOM TILT : -100 ~ 100

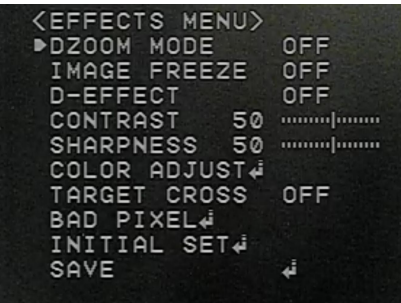

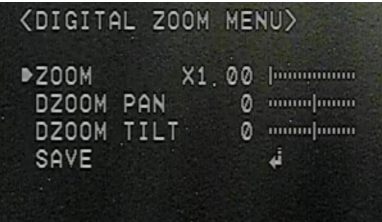

*Email: [support@nitedevil.com](mailto:support@nitedevil.com) Last Revised: 31/01/2012*

**IMAGE FREEZE** : You can view still or live image.

#### **D-EFFECT**

 V-FLIP : Flips the picture vertically on the screen. MIRROR : Flips the picture horizontally on the screen. ROTATE : Rotates the picture on the screen.

# **CONTRAST** : 0 ~ 100

**SHARPNESS** :  $0 \sim 100$ 

# **COLOR ADJUST**

 COLOR : ON/OFF COLOR LEVEL :  $0 \sim 200$  COLOR HUE : -180 ~ +180 RED GAIN :  $-100 \sim +100$ BLUE GAIN :  $-100 \sim +100$ 

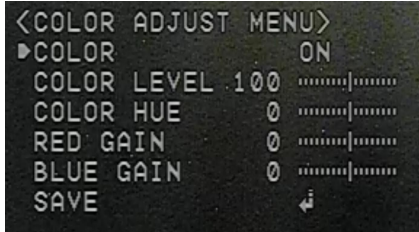

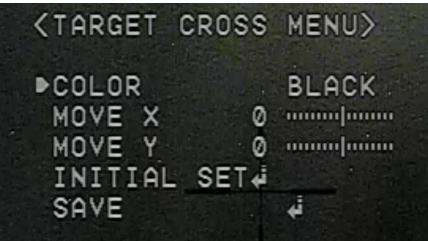

**TARGET CROSS** : Displays  $+$  on the screen COLOR : BLACK, GREY, WHITE, RED, GREEN, **YELLOW** MOVE X :  $-100 \approx 100$ MOVE Y:  $-100 \approx 100$ 

 INITIAL SET (Default setting for this option) SAVE

The TARGET CROSS function when in operation will display  $+$  but disappears if MOTION DETION function is 'ON'

**BAD PIXEL**: BAD PIXEL compensation BP DETECTION: Make the screen completely black by covering the camera. SEARCH AREA: X START / Y START / WIDTH / HEIGHT THRESHOLD: 40 ~ 1024 SAVE

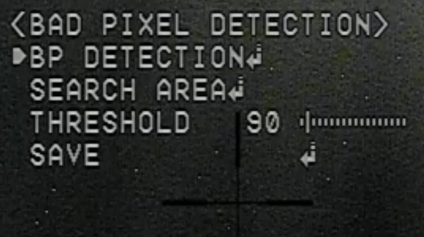

NOTE: Users may simply activate BP DETECTION and go directly to SAVE. Any bad pixels in full screen mode are automatically compensated.

**INITIAL SET:** Initialises all settings in EFFECTS menu. Target Cross and Bad Pixel modes are not initialised.

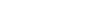

# **SPECIAL**

**CAM NAME** (Camera Name) Select 'CAM NAME' and switch option ON .

**Note:** If 'OFF' is selected, the CAM NAME does not appear on the monitor even if it has been input. Up to 15 characters for the name are available.

Please move the cursor to the letter required by using the UP and DOWN selections.

Set a name from characters  $A \sim Z / a \sim z / 0 \sim 9$  by using the UP, DOWN, LEFT and RIGHT buttons. Press the menu button to enter the character. When the character is saved, the cursor moves to the next space.

Repeat to input name required.

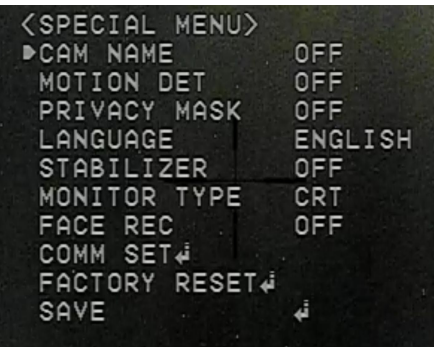

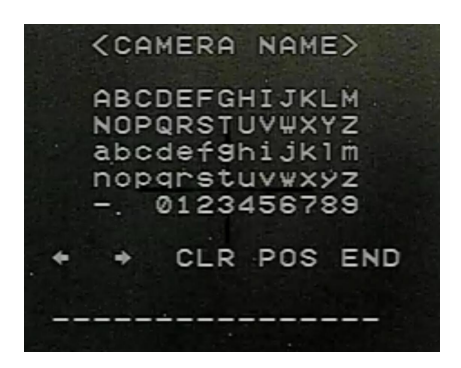

## **Note:**

If a wrong name has been input, press the menu button after moving the cursor to CLR, and all letters will be erased. If you want to correct a letter, please move the cursor to the arrow at the bottom left of the screen and press the menu button. Then position the cursor on the letter you wish to correct, and then move the cursor onto the letter you wish to choose and press the menu button. When a name has been chosen, please select a position for the name to display.

Please move the cursor onto 'POS' and then press the button.

The name will appear in the top left hand corner.

Please find the position you wish to display the name, by using the 4 directional selections, and then press the menu button. Then select END and press the menu button to complete CAM NAME input.

# **MOTION** (Motion Detection)

You can set up to 8 motion detection areas and if movement is detected in an area the message: MOTION AT :  $\langle$ area number $>$  is displayed.

**ZONE NUMBER :** Select up to 8 MD areas. **ZONE STATE :** Switches zone on or off. **WIDTH :** Determines the horizontal size.

**HEIGHT :** Determines the vertical size.

**MOVE X :** Determines the horizontal axis.

**MOVE Y :** Determines the vertical axis.

**SENSITIVITY :** Determines the motion detection sensitivity.

**INITIAL SET :** Initialise all settings in MOTION DET menu.

**SAVE :** Select this to save the MOTION menu setting and return to the SPECIAL menu.

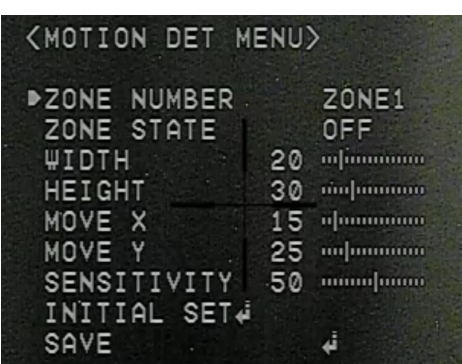

**PRIVACY** (Privacy Masking)

**MASK NUMBER :** Select up to 8 PRIVACY areas. **MASK STATE :** Switch Mask state on or off. **SENSITIVITY :** Determines area color. You can select GREY, WHITE, RED, GREEN, BLUE, YELLOW, BLACK. **WIDTH :** Determines the horizontal size. **HEIGHT :** Determines the vertical size. **MOVE X :** Determines the horizontal axis. **MOVE Y :** Determines the vertical axis. **INITIAL SET :** Initialise all PRIVACY masking settings. **SAVE :** Select this to save the PRIVACY menu settings and return to the SPECIAL menu.

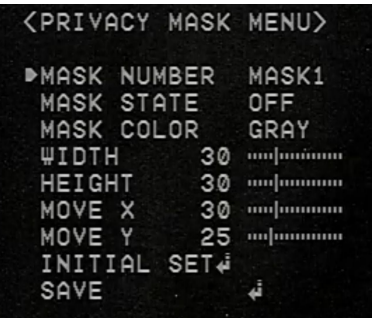

## **LANGUAGE**

You can select the menu language from English, Korean, Russian, Spanish and French

#### **STABILIZER (DIS)**

This function mitigates any picture movement due to external factors such as wind.

**Note:** When the STABILIZER option is used there is a possibility of decreased resolution because this function uses digital zoom.

STABILIZER does not operate when background illumination is too low or picture contains a large expanse of black or white colour e.g white wall or sky.

## **MONITOR TYPE**

This selects a different GAMMA setting.

CRT : GAMMA 0.45 LCD : GAMMA 1.0

#### **FACE REC** (Face Recognition)

In a situation where the internal illumination is dark but strong backlight exists behind the subject, the human face can become unrecognisable. This mode is suited for this particular problem. FR BRIGHTNESS :  $0 \sim 40$ FR CONTRAST :  $0 \sim 40$ COLOR SAT :  $0 \sim 200$  $CONTRAST : 0 ~ 100$ OUTPUT LEVEL :  $-64 \sim +64$  $SHARPNESS: 0 ~ 100$ 

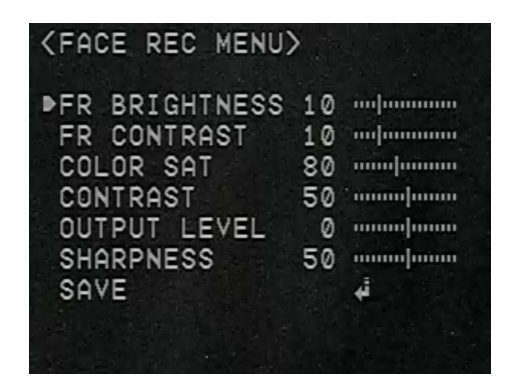

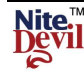

# **COMM SET** (Communication setting)

This function sets up the camera communication status when controlling the camera through an external control device such as DVR with PTZ functionality or RS485 keyboard. See further info below.

## **CAMERA ID**

CAMERA ID : Determines the camera's identification number (between 0 and 255).

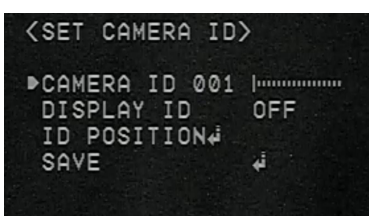

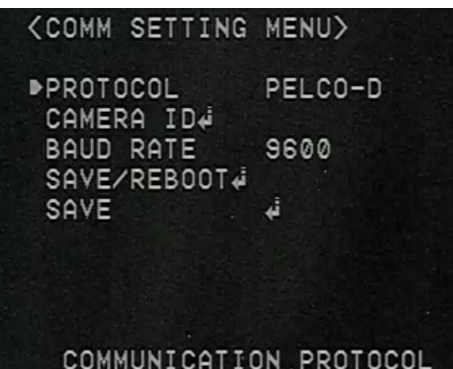

**ID POSITION:** Displays camera title on top left  $\&$  right side of the screen.

**BAUD RATE :** You can select 4800/9600/19200/38400/57600 bps.

**SAVE/REBOOT:** Select this to **save the COMM SET** menu setting and return to the main screen.

**PREVIOUS:** Return to COMM SET menu.

## **RS485**

This option allows setting of the menu using the RS485 connecting lead. If using an Alien DVR connect lead to T+ and T-. The camera RS485 lead Green  $= T+$  and Blue  $= T-$ .

Set camera ID in camera to same as in DVR PTZ menu.

Ensure baud rates are set the same. The suggested baud rate  $= 4800$ . Set the Protocol to PELCO-D in DVR. Then **set** Preset 95 in DVR to display menu. In the PTZ menu use the down arrow key to move to menu line and the right arrow key to alter value. Then use the IRIS+ button to enter.

**Note: RS-485 cable :** Please connect (-) first and then (+). IF there is an RS-485 cable connection problem or any other problem that causes a message **'ERROR RS-485 Connection. Please Reconnect and Reboot'** to be displayed, then power off the camera and reboot.

## **FACTORY RESET**

Resets the camera setting to the factory defaults except <COMM SET> which is not initialised.

# **EXIT**

Save all setting menus by pressing the menu button and then EXIT.

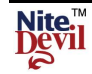

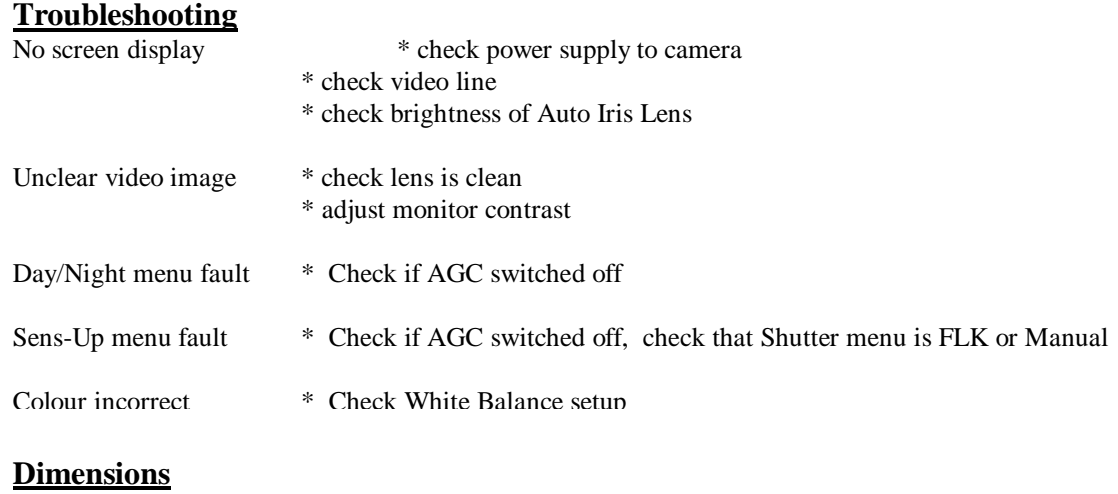

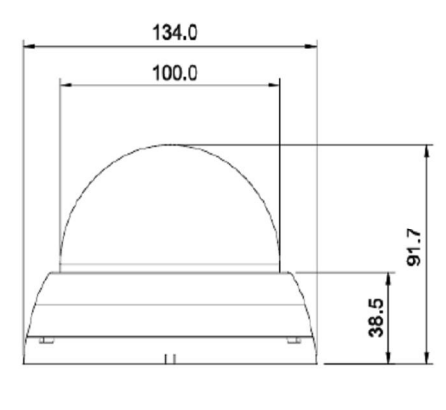

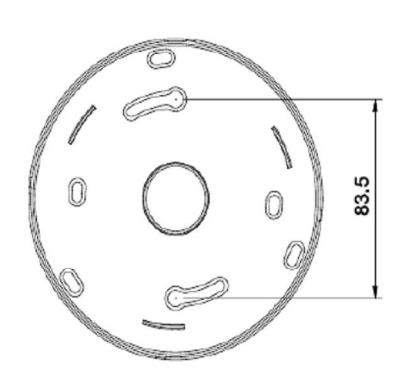

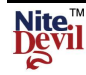

# **TECHNICAL SPECIFICATIONS**

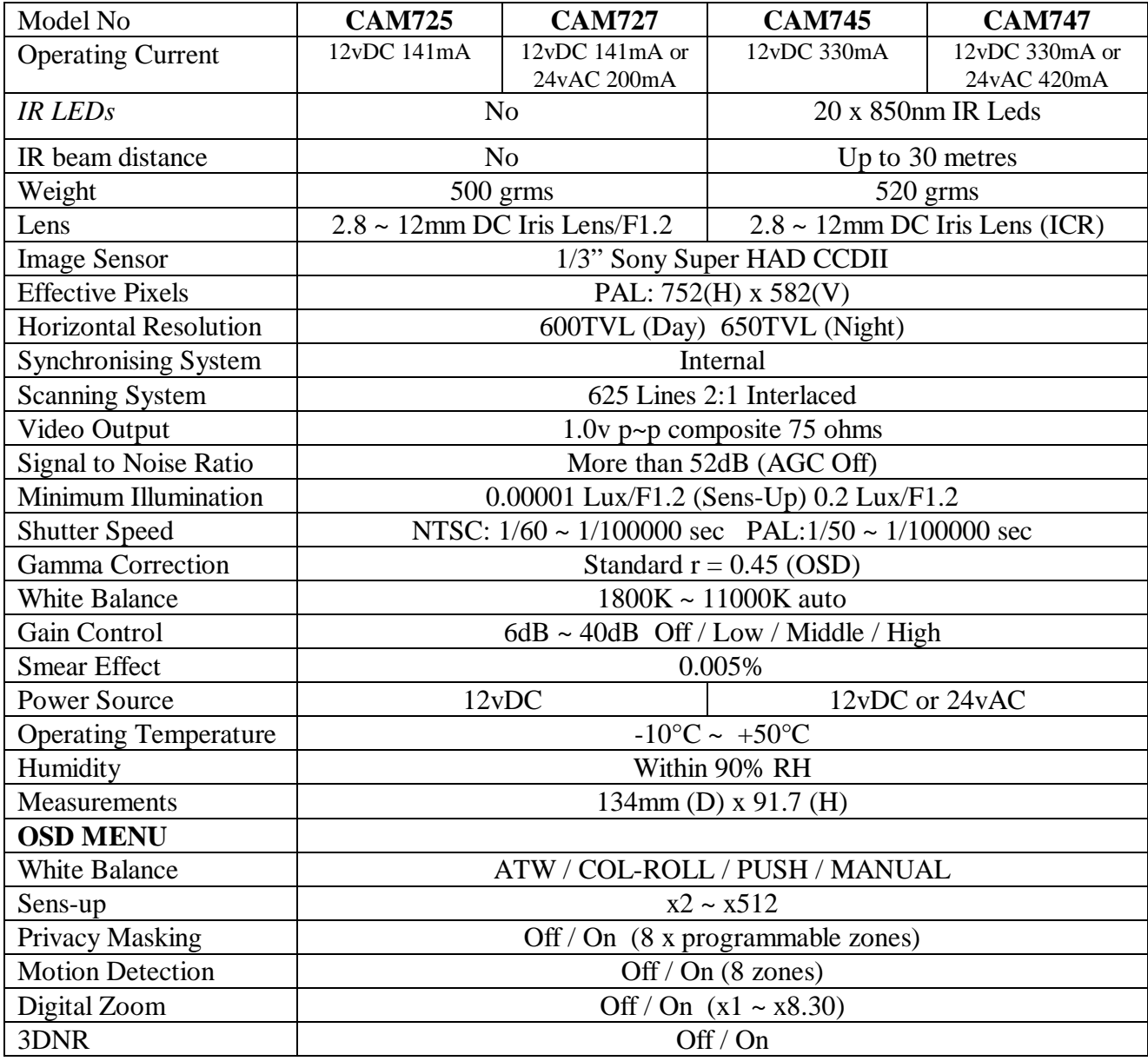

*All specifications are approximate. nitedevil.com reserves the right to change any product specifications or features without notice. Whilst every effort is made to ensure that these instructions are complete and accurate, nitedevil.com cannot be held responsible in any way for any losses, no matter how they arise, from errors or omissions in these instructions, or the performance or non-performance of the equipment that these instructions refer to.*

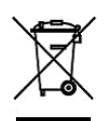

This symbol on the products and/or accompanying documents means<br>that used electronic equipment must not be mixed with generar<br>household waste. For treatment, recovery and recycling please return<br>this unit to your trade sup defined by your local council.

WEE/CG0783SS